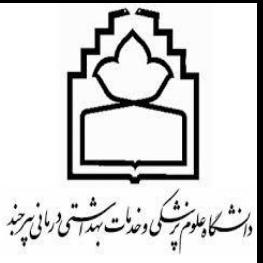

معاونت تحقیقات و فناوری .<br>مدریت اطلاع رسانی نرسکی و منابع علمی ن ب واحد علم شحي المسلم المسلم المسلم المسلم المسلم المسلم المسلم المسلم المسلم المسلم المسلم المسلم المسلم المسلم المسلم المسلم المسلم المسلم المسلم المسلم المسلم المسلم المسلم المسلم المس<br>مسلم المسلم المسلم المسلم المسلم ال

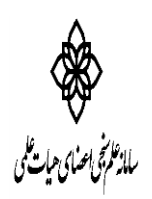

## **ویرایش پروفایل توسط اعضاء هیات علمی:**

**پس از ورود به سامانه از طریق آدرس ir.ac.research.isid و کلیک روی "ورود به سامانه"، گزینه ورود اعضای هیئت علمی را انتخاب، و بر روی گزینه [دریافت/فراموشی کلمه عبور؟ک](http://isid.research.ac.ir/PasswordForgotten.php)لیک نموده تا با وارد نمودن کدملی و کد امنیتی مندرج در صفحه و سپس انتخاب گزینه بازنشانی کلمه عبور، لینک درخواست رمز جدید به ایمیل شما ارسال گردد. از این پس می توانید با وارد نمودن نام کاربری)کد**  ملی) و رمز عبور جدید وارد صفحه پروفایل خود شده و اطلاعات موجود در سامانه را تکمیل و یا اصلاح **فرمایید.**

**در ذیل کلیه مراحل به صورت تصویری نمایش داده شده است**

**ورود به سامانه از طریق آدرس ir.ac.research.isid و کلیک روی گزینه ورود به سامانه**

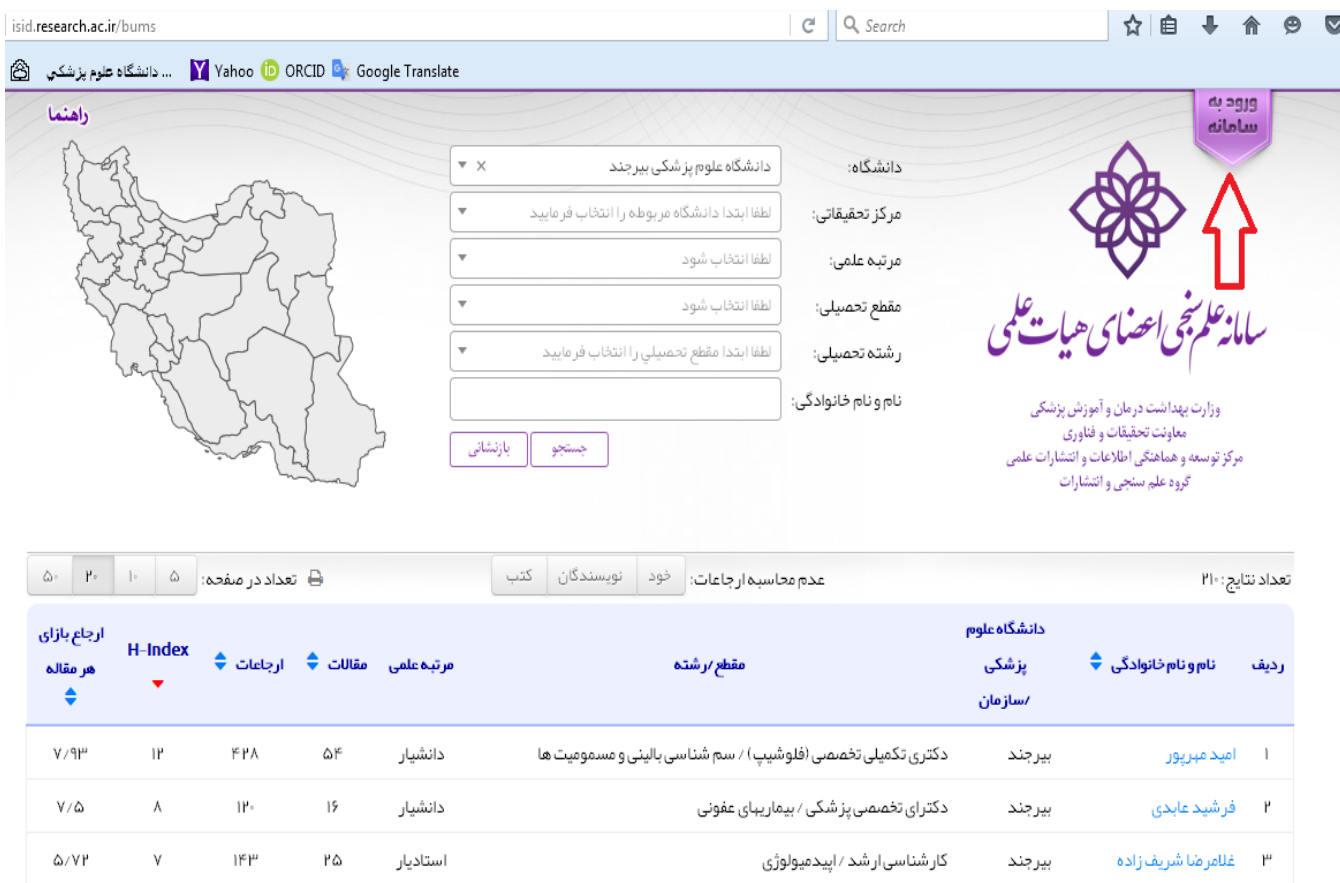

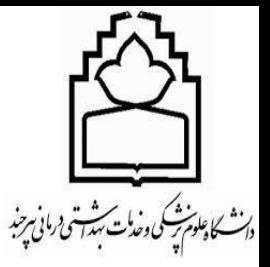

معاونت تحقیقات و فناوری .<br>مدریت اطلاع رسانی نرسکی و منابع علمی ن ب واحد علم شحي المسلم المسلم المسلم المسلم المسلم المسلم المسلم المسلم المسلم المسلم المسلم المسلم المسلم المسلم المسلم المسلم المسلم المسلم المسلم المسلم المسلم المسلم المسلم المسلم المس<br>مسلم المسلم المسلم المسلم المسلم ال

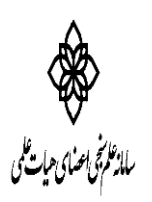

## **کلیک روی گزینه ورود اعضا ی هیات علمی**

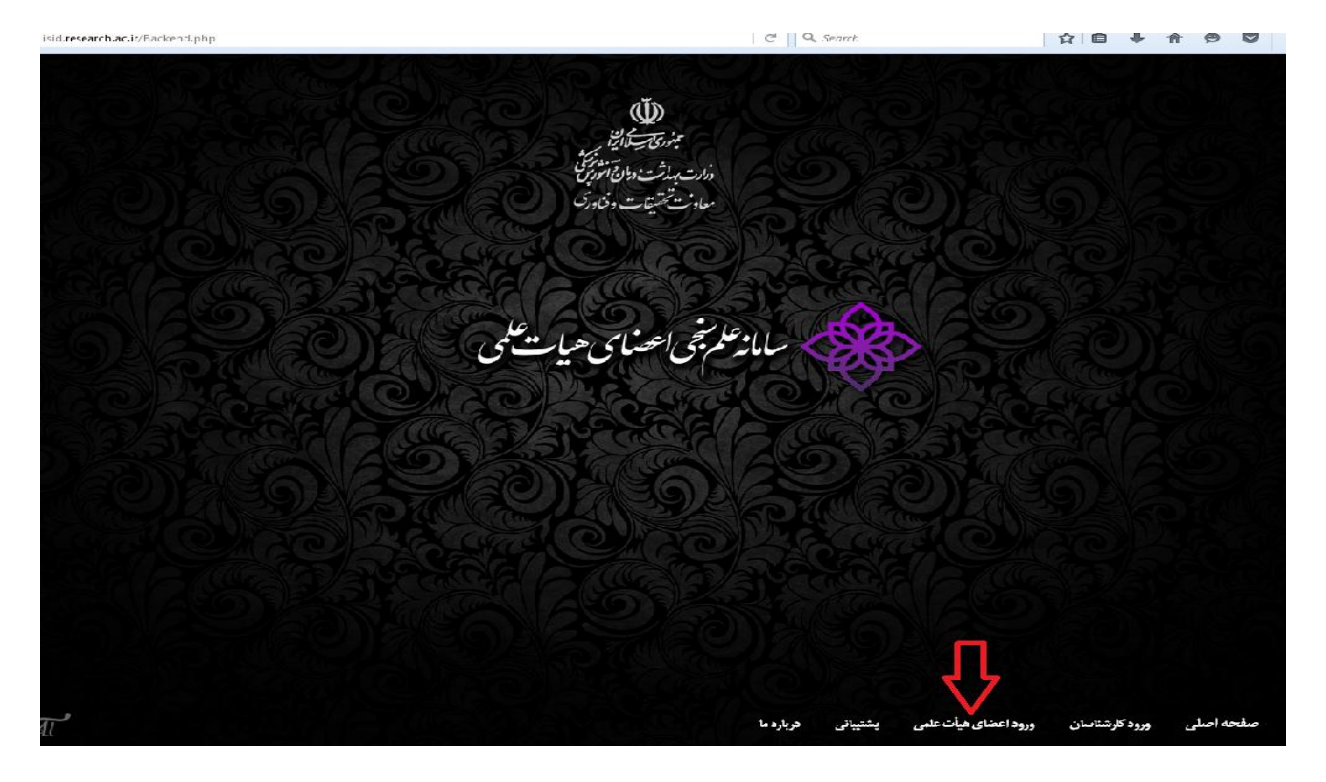

**مرحله سوم**

**کلیک روی گزینه دریافت/فراموشی رمز عبور؟**

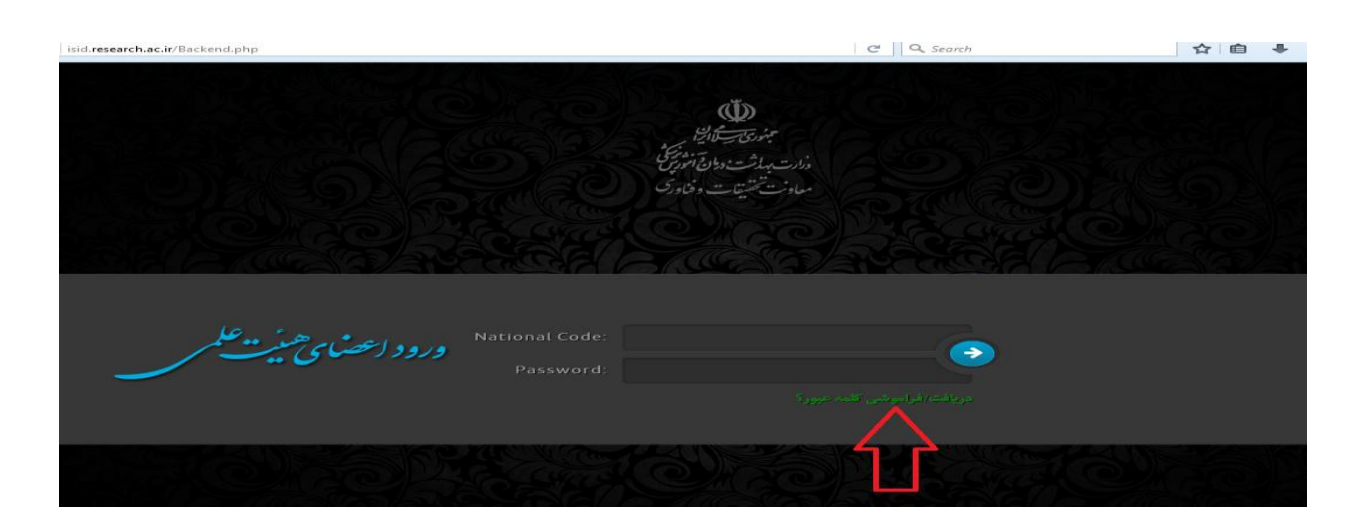

**مرحله چهارم**

**در صفحه درخواست بازنشانی )ریست( کلمه عبور کد ملی خود را وارد نمایید و کد بصری را نیز به صورت صحیح واردنموده و روی بازنشانی کلمه عبور کلیک نمایید. لینک دریافت پسورد جدید به ایمیل** 

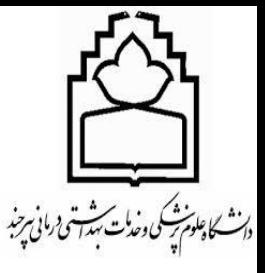

معاونت تحقیقات و فناوری .<br>مدریت اطلاع رسانی نرسکی و منابع علمی ن ب واحد علم شحي المسلم المسلم المسلم المسلم المسلم المسلم المسلم المسلم المسلم المسلم المسلم المسلم المسلم المسلم المسلم المسلم المسلم المسلم المسلم المسلم المسلم المسلم المسلم المسلم المس<br>مسلم المسلم المسلم المسلم المسلم ال

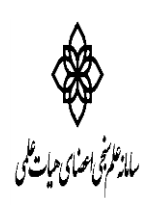

**شما ارسال میشود روی لینک کلیک نموده و پسورد جدید را وارد نمایید از این پس با این رمز عبور جدید می توانید طبق مرحله اول وارد سامانه شوید.**

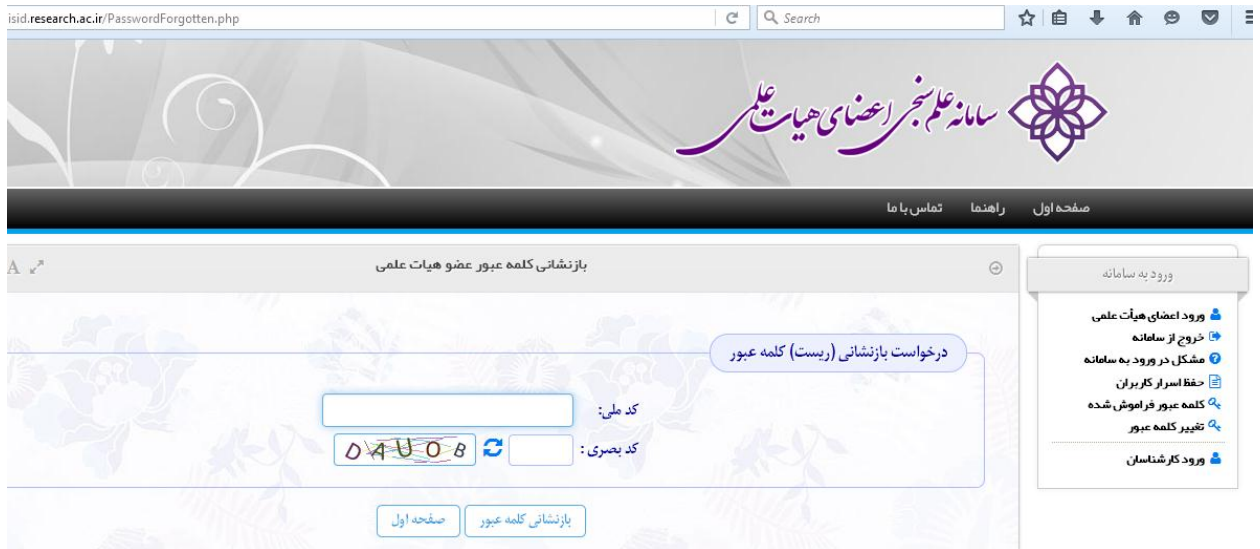

**پس از ورود به سامانه، روی گزینه ویرایش پروفایل کلیک نموده و عالوه بر تممیل پروفایل خود، اطالعات وارد شده را در صورت اشتباه بودن ویرایش نمایید.**